## Installation Manual for Worldline SIPS OXID

This manual describes the installation and usage of the Worldline SIPS extension for OXID.

Release Date: Version: Mon, 07 Aug 2023 14:01:06 +0200 2.0.308

#### 2 / 25

© copyright by wallee AG Mon, 07 Aug 2023 14:01:06 +0200 ####conditional####

Telefon: CH: +41 (0)44 505 13 60 DE: +49 (0)40 2999 60117 UK: +44 (0)161 850 6890 US: +1 (0)205 557 5869

CH-8400 Winterthur

E-Mail: info@sellxed.com

wallee AG General-Guisan-Strasse 47

# sellxed

## **Table of Contents**

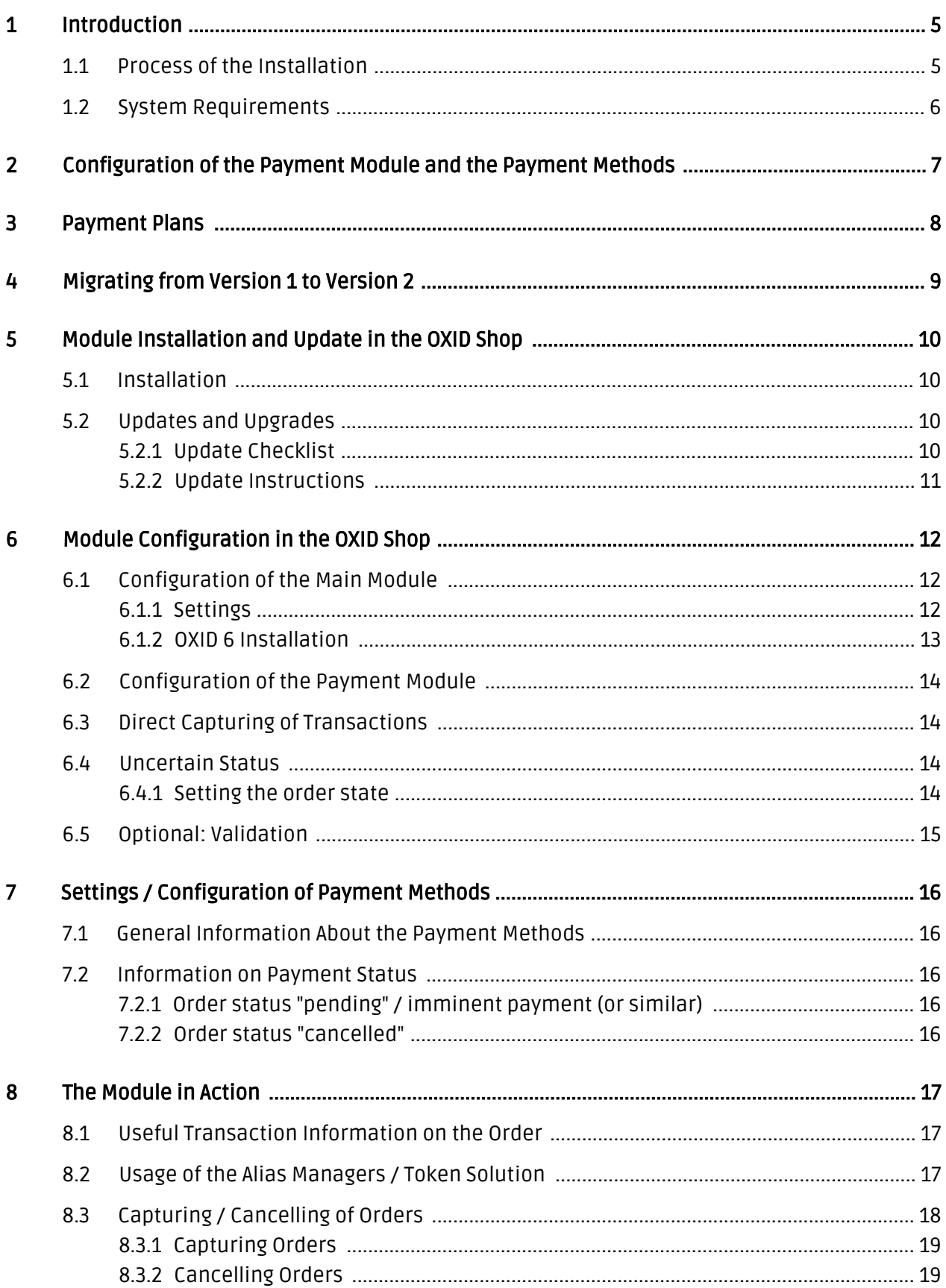

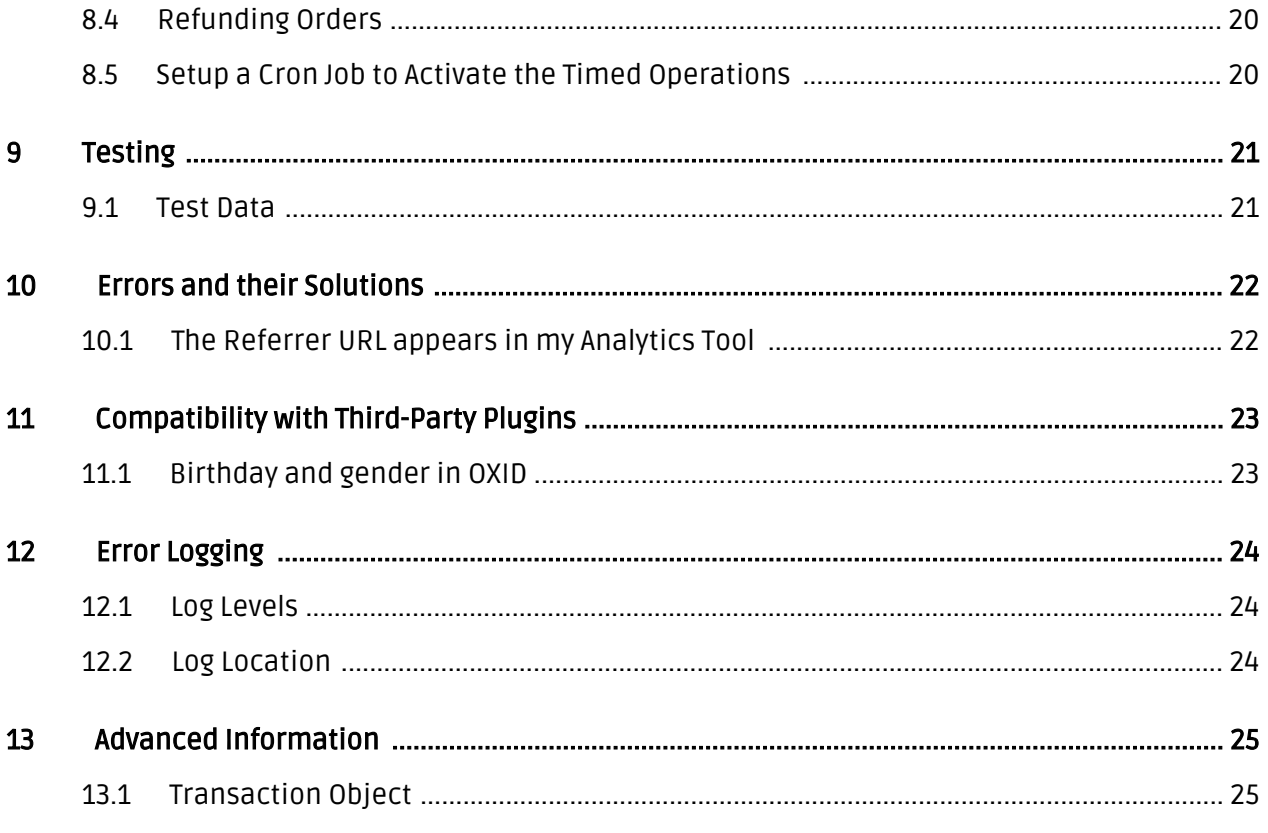

## <span id="page-4-0"></span>1 Introduction

This manual leads you through the installation, configuration and usage of the payment module for OXID and Worldline SIPS.

Before beginning with the installation, please make sure that you are in possession of all necessary data:

- Access to your merchant account of Worldline SIPS [\(https://download.sips-services.com\)](https://download.sips-services.com) -On this plattform you can download the access information.
- OXID payment module from [sellxed.com/shop.](http://www.sellxed.com/shop/)
- Access to your server.

In case you don't yet have a contract with Worldline SIPS, we please ask you to contact their support.

Note that you must use at least PHP version 5.6 for our plugins. PHP 8 or higher is currently not supported.

### <span id="page-4-1"></span>1.1 Process of the Installation

In this document you will find all important information for the installation of the module. It is important that you strictly follow the checklist. Only by doing so, can a secure usage in correspondence with all security regulations be guaranteed.

- 1. Configuration of the <u>basic settings</u> of the payment module
- 2. Configuration of the <u>[payment methods](#page-13-0)</u>
- 3. Carrying out of a test purchase by means of the attached <u>test data</u> at the end of this document
- 4. If your test was successful, do not forget to switch the operating mode to live mode.

#### Installation Service

Our payment plugins should have per default the correct settings for most of our customers' preferences. That means once you have entered the required credentials in the plugin configuration to connect your account to your website, the plugin should be fully operational. Should you be willing to receive detailed information on a setting you do not know, you may contact our support team who will be able to assist you further.

Our support team is at your disposal during regular business hours at: [http://www.](http://www.sellxed.com/support) [sellxed.com/support](http://www.sellxed.com/support). Furthermore, you have the option of ordering our installation service. We will make sure the plugin is installed correctly in your shop: [http://www.](http://www.sellxed.com/shop/en/integration-und-installation.html) [sellxed.com/shop/de/integration-und-installation.html](http://www.sellxed.com/shop/en/integration-und-installation.html)

#### .htaccess Directory Protection

In order to test the module, any kind of directory protection or IP blocking on your server must be deactivated. This is crucial as otherwise the payment feedback of Worldline SIPS might not get through to the shop.

### <span id="page-5-0"></span>1.2 System Requirements

In general, the plugin has the same system requirements as OXID. Below you can find the most important requirements of the plugin:

- PHP Version: 5.4.x or higher
- OpenSSL: Current version with support for TLS 1.2 or higher.
- fsockopen: The PHP function fsockopen must be enabled. The plugin must be able to connect to external systems over the Internet.
- PHP Functions: All common PHP functions must be enabled.

## <span id="page-6-0"></span>2 Configuration of the Payment Module and the Payment Methods

In order to configure and set up the [main module](#page-11-1) in OXID please double check that you received the following information:

- Live Merchant ID
- Live Secret Key
- Live Secret Key Version

All this informations are provided in the **[Worldline SIPS merchant accoun](https://download.sips-services.com)t**. Click on the button located on the top right hand corner of the page called SECRET KEY.

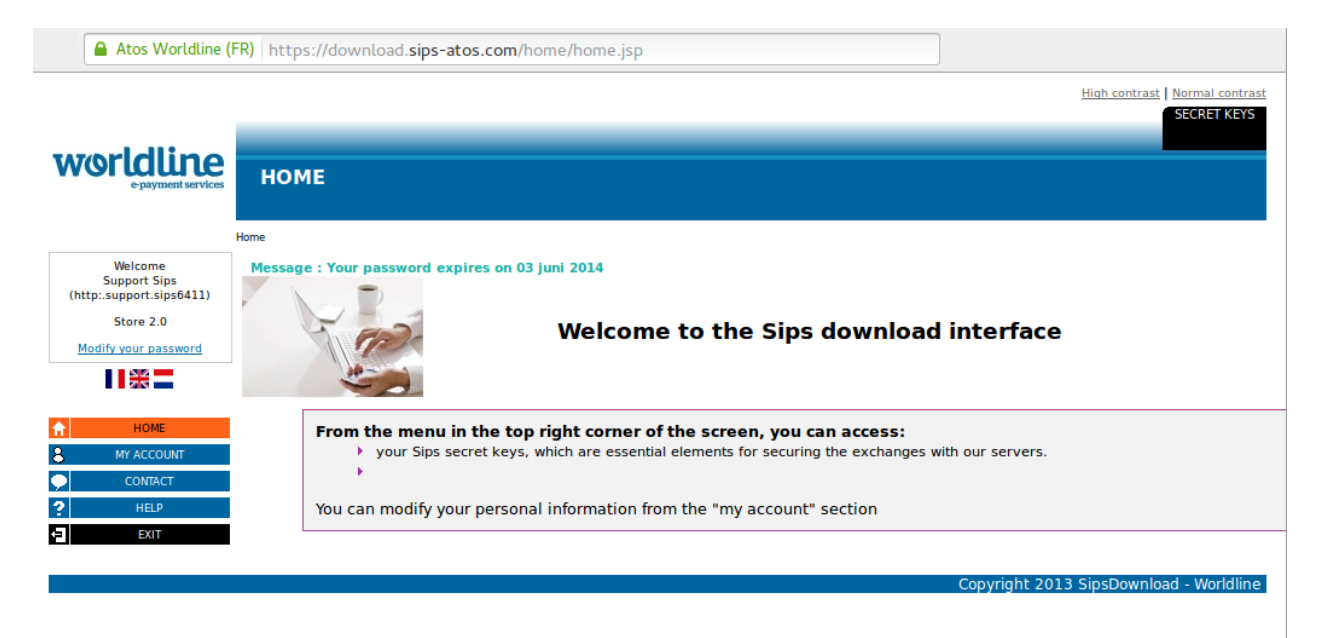

Figure 2.1: Access to the secret keys.

Follow the instruction in the section main module to install and set the above retrieved credentials directly in your shop. If you want to have additional information regarding how to use the Extranet of Worldline SIPS we ask you kindly to directly call the customer support of Worldline SIPS.

## <span id="page-7-0"></span>3 Payment Plans

You are able to split a payment at Worldline SIPS in order to charge the total amount to your clients in several steps. The remaining payments are directly charged to your customers by Worldline SIPS - You do not have to do anything yourself to debit their cards for later payments. By default your account is able to split payments in 2 or 3 payments. Please contact the support desk of Worldline SIPS, if you wish to setup more than 2 or 3 n-Payments and activate the feature in your account. You'll need to make sure to follow the following two steps in order to activate the payment plans in your shop.

- You need to activate the payment plans option within any payment method. This setting can be found in the settings of any payment method within your shop administration.
- In the setup file of Worldline SIPS within your shop, you will find the section 'Payment Plans' ('Paiement n-fois'). This is where you'll need to setup your payment plans.

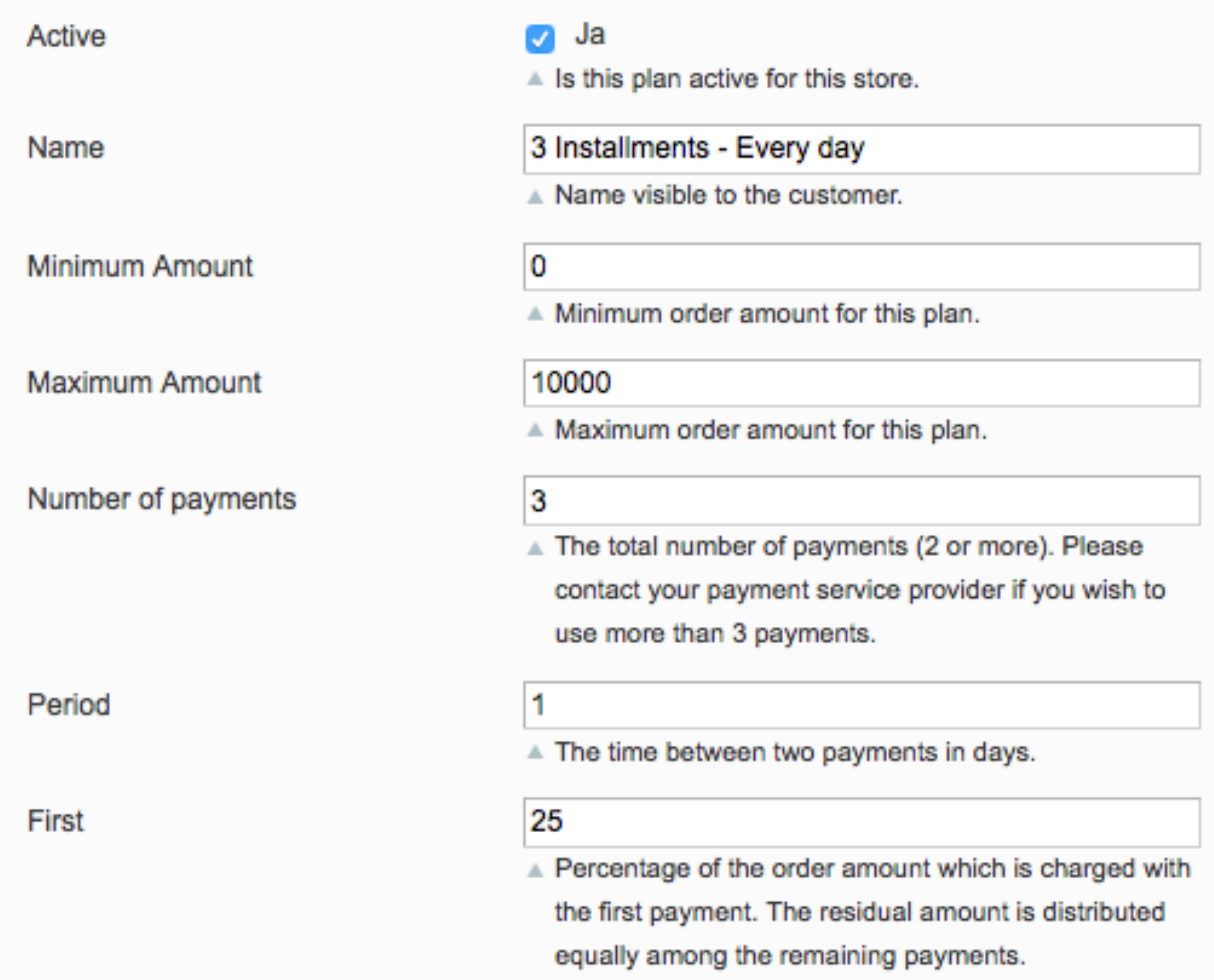

Figure 3.1: A payment plan in the setup file of Worldline SIPS.

## <span id="page-8-0"></span>4 Migrating from Version 1 to Version 2

Worldline SIPS will be deprecating Version 1 of it's API by end of year 2021. You can continue to use API Version 1 until this date but it is recommended to make the switch before then. In order to do this please contact your payment provider and ensure they have configured your merchantId to use Version 2 and set up a secret Key to your existing MerchantID.

Once this process is complete enter your new merchant details (as outlined above in the configuration section). Once you have done this ensure you have chosen "2" from the API version dropdown. If you have not chosen this configuration option you will receive the following error message:

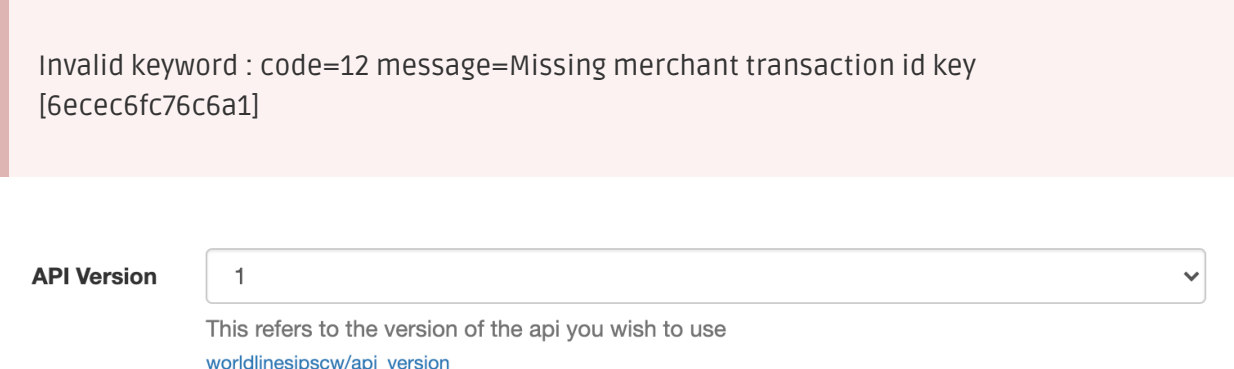

Figure 4.1: The api version dropdown for Worldline SIPS.

## <span id="page-9-0"></span>5 Module Installation and Update in the OXID Shop

## <span id="page-9-1"></span>5.1 Installation

At this time you should already be in possession of the module. Should this not be the case, you can download the necessary files in your customer account in the [sellxed shop](https://www.sellxed.com/shop/en/customer/account/login/) (Menu "My Downloads Downloads"). In order to install the module in your shop, please carry out the following steps:

- 1. Download the plugin. The download can be found in your sellxed.com account under "My Downloads".
- 2. Unzip the archive you have just downloaded.
- 3. In the unzipped folder navigate to the folder "files"
- 4. For some shops there are different versions of the plugin provided. If this is the case open the folder which corresponds to your shop version.
- 5. Using your preferred FTP client upload **entire content** of this folder into the root directory of your shop. For some shops there is a specific folder containing the plugins. If that is the case upload the plugin into this folder. Make sure that the folders aren't replaced but merely merged.
- 6. If you haven't yet done so, log back into your shop.

## <span id="page-9-2"></span>5.2 Updates and Upgrades

You have direct and unlimited access to updates and upgrades during the duration of your support contract. In order to receive constant information about available updates we ask you to subscribe to our RSS feed that we publish for your module.

More information regarding the subscription of this RSS feed can be found under: [http://www.](http://www.sellxed.com/en/updates_upgrades) [sellxed.com/en/updates\\_upgrades.](http://www.sellxed.com/en/updates_upgrades)

We only recommend an update if something doesn't work in your shop, if you want to use new feature or if there is a necessary security update.

### <span id="page-9-3"></span>5.2.1 Update Checklist

We ask you to strictly comply with the checklist below when doing an update:

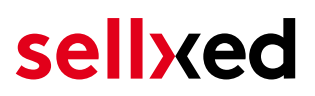

- 1. Always do a backup for your database and your files in your shop
- 2. Use always a test system to test the update process.
- 3. Wait until all the files are copied to the shop, clear the cache if there is one in your shop and then visit the configuration page of the main module so that the update process will be initialized.

Do not do updates directly in the live environment

Please test the update procedure first in your test shop. Our support team is able and willing to help you if you experience problems with the update process. However, if you decide to perform the update directly in your live shop there is the possibility of a downtime of the shop of more than two days depending on the availability of our support if you do not want to book our [complementary support](https://www.sellxed.com/shop/en/sellxed-zusatz-support.html).

Depending on the version it could be that the database has to be migrated. We recommend you therefore, to perform the updates in times when the shop is not visited too frequently by your customers.

#### <span id="page-10-0"></span>5.2.2 Update Instructions

Please always read the update instruction. Those instructions can be found in the changelog. If there are no special remarks, you can proceed by just overwriting the files in your system.

## <span id="page-11-0"></span>6 Module Configuration in the OXID Shop

The configuration consists of two steps. The first step is the configuration of the main module with all the basic settings (cf. [Configuration of the Main Module\)](#page-11-1). During the second step you can then carry out individual configurations for each [payment method](#page-11-1) . This allows for full flexibility and perfect adaptation to your processes.

### Create backups!

Please create a backup of the main directory of your shop. In case of problems you will then always be able to return your shop to its original state.

We furthermore recommend testing the integration on a test system. Complications may arise with third party modules installed by you. In case of questions, our support is gladly at your disposal.

### <span id="page-11-1"></span>6.1 Configuration of the Main Module

The settings for the main module can be found under Extensions > Module . Install the module by clicking Activate.

By clicking on the tab **Settings** you get to the configuration of the main module. Fill in the boxes by using the data that you have received from Worldline SIPS and may have already saved in the backend of Worldline SIPS. Each option is additionally explained in a short info text in the shop.

#### <span id="page-11-2"></span>6.1.1 Settings

#### 6.1.1.1 Update interval for payments

Payments may be updated periodically (interval in minutes). To use this feature you have to setup a cron job.

#### 6.1.1.2 Order Creation

Choose when the order should be created. If set to 'Before Payment', orders are created in any case. If set to 'After Payment', an order is created only if the payment is successful.

#### 6.1.1.3 Order ID

Use this setting to enforce the behaviour of unique order IDs, even if they are not.

#### Changing Order Creation and Order ID Settings

Changing these settings may cause duplicate transaction ids to be distributed, which will cause errors during transaction processing. If you wish to change these after transactions have been created you must backup then empty the module transaction table in the database.

#### 6.1.1.4 Delete Orders on Failure

Set to yes to delete the order when the authorization fails. Otherwise the internal order status is set to 'PAYMENT\_FAILED'.

#### 6.1.1.5 Logging Level

Messages of this or a higher level will be logged.

#### <span id="page-12-0"></span>6.1.2 OXID 6 Installation

After uploading the plugin via S/FTP, log into your server via SSH and navigate to the root folder of OXID. In this directory, run the following commands so the plugin is available in the backend:

command vendor/console/bin oe:module:install-configuration source/modules/customweb /worldlinesipscw/

php vendor/bin/oe-console oe:module:activate worldlinesipscw

php vendor/bin/oe-console oe:module:apply-configuration

# sellyed

## <span id="page-13-0"></span>6.2 Configuration of the Payment Module

After having successfully configured the main module, you can find the settings for the individual payment methods in your shop under Shop Settings > Payment Methods . Each method is listed individually.

Install the payment methods you wish to offer your customers. Open the payment method and tick the box next to Active.

By clicking on Worldline SIPS Configuration, you can save different settings for each payment method and thereby optimally adapt the payment methods to your existing processes

### Payment Methods not Displayed in the Checkout

Please check if you have attributed the payment method to the available countries as well as customer groups in case a should payment method not be visible in the checkout.

## <span id="page-13-1"></span>6.3 Direct Capturing of Transactions

The option "Capture" allows you to specify if you wish to debit payments directly or if you first wish to authorise them and then debit the payment at a later point.

Depending on your acquiring contract, a reservation is only guaranteed for a specific period of time. Should you fail to debit the payment within that period, the authorisation may therefore no longer be guaranteed. Further information on this process can be found below.

### Different settings between Worldline SIPS and the module

It may be that settings saved in the payment modules overwrite settings saved in Worldline SIPS.

### <span id="page-13-2"></span>6.4 Uncertain Status

You can specifically label orders for which the money is not guaranteed to be received. This allows you to manually control the order before shipment.

### <span id="page-13-3"></span>6.4.1 Setting the order state

For each payment method you may select in which state the order should be set to depending on the booking state. This is the initial state of the order.

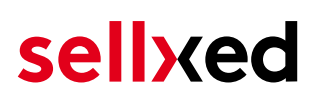

## <span id="page-14-0"></span>6.5 Optional: Validation

Note: It can be that this option is not visible in your module. In this case just ignore this section.

With the option 'Validation' you can define the moment when the payment method should be made visible to the customer during the checkout process. This setting is relevant for modules where the usage depends on the customer's compliance with specific preconditions. For example, if a solvency check has to be carried out or if the payment method is only available in certain countries. In order for the credit check or address validation to also work with European characters, the charset of the "Blowfish mode" must be set to "UTF-8" for certain PSP settings.

You have the choice between these options:

- Validation before the selection of the payment method: A validation verification is carried out before the customer selects the payment method. If the customer does not fulfill the requirements, the payment method is not displayed
- Validation after selection of the payment method: The verification of the compliance occurs after the selection of the payment method and before the confirmation of the order
- During the authorisation: The validation verification is carried out by Worldline SIPS during the authorisation process. The payment method is displayed in any case

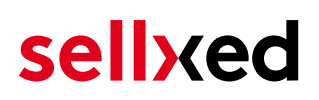

## <span id="page-15-0"></span>7 Settings / Configuration of Payment Methods

### <span id="page-15-1"></span>7.1 General Information About the Payment Methods

The plugin contains the most common payment methods. In case a desired payment method is not included per default, please contact us directly.

In order to be able to use a payment method, it must be activated in your account with Worldline SIPS as well as in your shop. Information about the configuration of the payment methods can be found further above.

Below you can find important information for specific payment methods that deviate from the standard process.

## <span id="page-15-2"></span>7.2 Information on Payment Status

For each payment method you can define an initial payment status (status for authorized payments etc.). You hereby define the payment status for each state depending on the processing type of the order (captured, authorized, etc.). It's the initial status which the order assumes. Depending on the mutation carried out by you, the status can change.

#### Important info regarding Order Status

Never set the status to Pending Worldline SIPS or any similar pending status which is implemented by the module.

### <span id="page-15-3"></span>7.2.1 Order status "pending" / imminent payment (or similar)

Orders with the status 'pending Worldline SIPS' are pending orders. Orders are set to that status if a customer is redirected in order to pay but hasn't returned successfully or the feedback hasn't reached your shop yet (Customer closed window on the payment page and didn't complete payment). Depending on the payment method these orders will automatically be transformed into cancelled orders and the inventory will be cleared (so long as the Cronjob is activated). How long this takes depends on the characteristics of the payment method and cannot be configured.

If you have a lot of pending orders it usually means that the notifications from your webserver to Worldline SIPS are being blocked. In this case check the settings of your firewall and ask the Hoster to activate the IPs and User Agents of Worldline SIPS.

#### <span id="page-15-4"></span>7.2.2 Order status "cancelled"

Orders with the status "cancelled" have either been set to that status automatically due to a timeout, as described above, or have been cancelled directly by the customer.

## <span id="page-16-0"></span>8 The Module in Action

Below you will find an overview of the most important features in the daily usage of the Worldline SIPS module.

## <span id="page-16-1"></span>8.1 Useful Transaction Information on the Order

In the tab Worldline SIPS Transactions you can find an overview of the transaction information. Among others, this information allows for the definite attribution of the orders to their corresponding transaction, seen in the backend of Worldline SIPS.

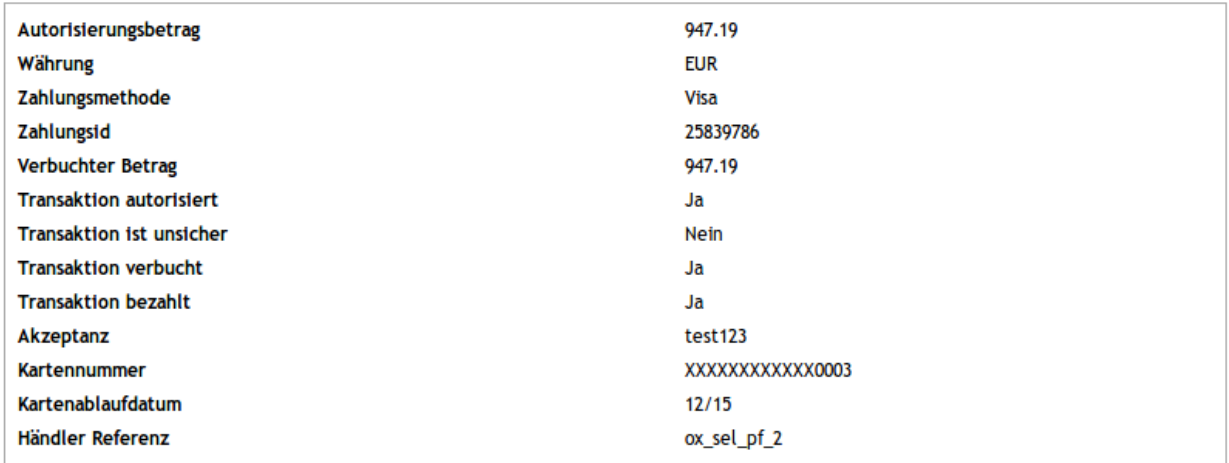

Figure 8.1: Transaction Information in OXID

## <span id="page-16-2"></span>8.2 Usage of the Alias Managers / Token Solution

With the Alias Manager, your customers can securely save their credit cards with Worldline SIPS for later purchases. You can enable this by activating the option "Alias Manager" in the configuration of the **[Payment Method](#page-13-0)**. The customer can then choose from his or her saved credit cards without having to re-enter all the details.

#### YOUR PAYMENT INFORMATION

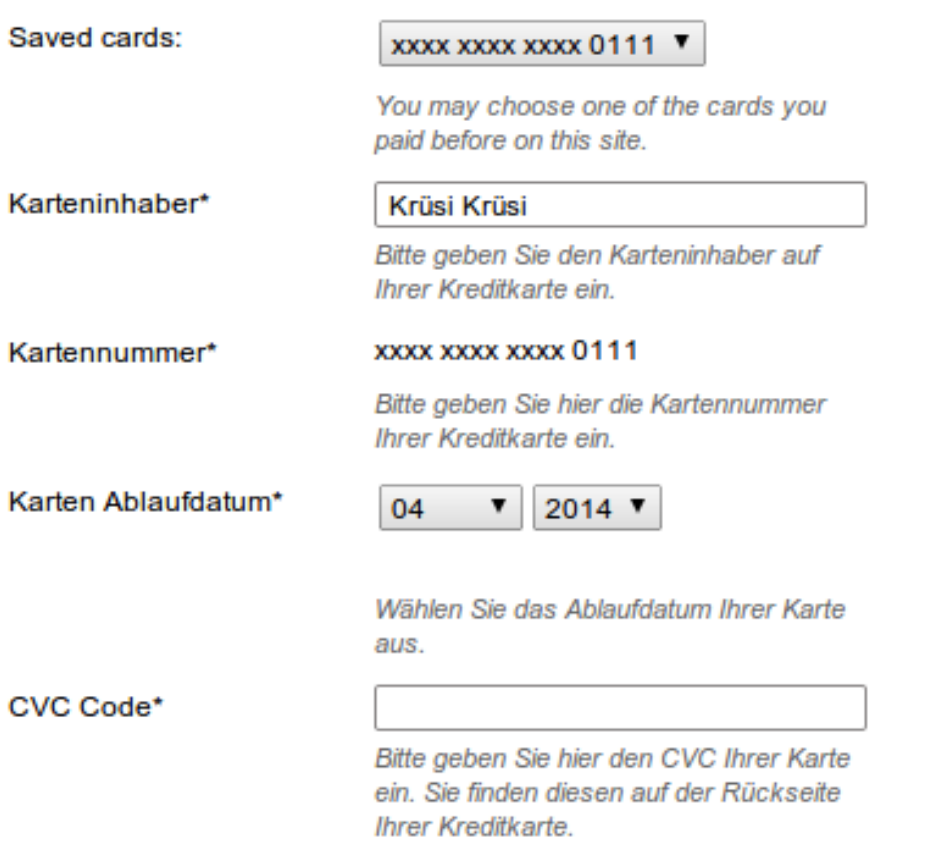

Figure 8.1: Alias Manager Integration in OXID eSales

#### Alias Manager Options

The usage of the Alias Managers requires the activation of the correct option with Worldline SIPS. To do so, please contact the support directly.

### <span id="page-17-0"></span>8.3 Capturing / Cancelling of Orders

Our module allow you to capture payments directly from within Oxid eSales without having to log into Worldline SIPS.

#### <span id="page-18-0"></span>8.3.1 Capturing Orders

In order to capture orders, open the transaction tab (Worldline SIPS Transactions). By clicking on the button **Capture** a new window will open up in which you can capture transactions.

You can now capture each item individually if you don't want to ship them all at once. The amount of possible partial captures depends on your contract. For more information on this, please contact Worldline SIPS directly.

### Capturing of Orders in the backend of Worldline SIPS

The transaction management between your shop and Worldline SIPS is not synchronised. If you capture payments with Worldline SIPS, the status in the shop will not be updated and a second capturing in the shop is not possible.

I you do not want to capture all items of an orders, click on 'Close transaction for further captures'.

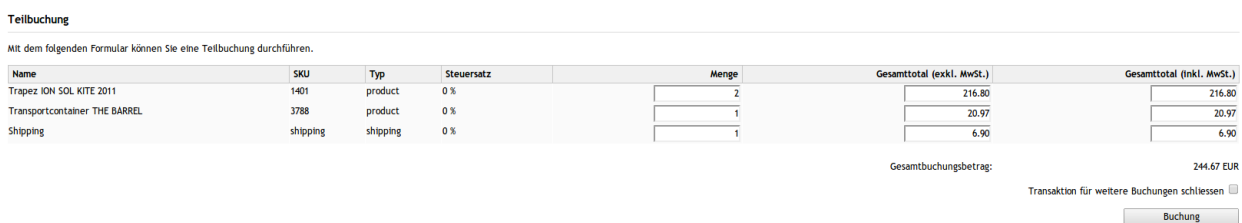

Figure 8.1: Capturing of Orders in OXID eSales.

#### Partial Capturing

Please find out if the capturing of partial amounts is supported by your Worldline SIPS contract. If this is not the case, it might happen that no further captures can be carried out.

#### <span id="page-18-1"></span>8.3.2 Cancelling Orders

By clicking Cancel the transaction is cancelled and the amount reserved on the customer's card will be released immediately.

## <span id="page-19-0"></span>8.4 Refunding Orders

In order to refund orders, open the transaction tab (Worldline SIPS Transactions) and click on Refund. A new window will open up.

You can refund every item individually or any amount of your choice by modifying the total amount to pay or the amount of items.

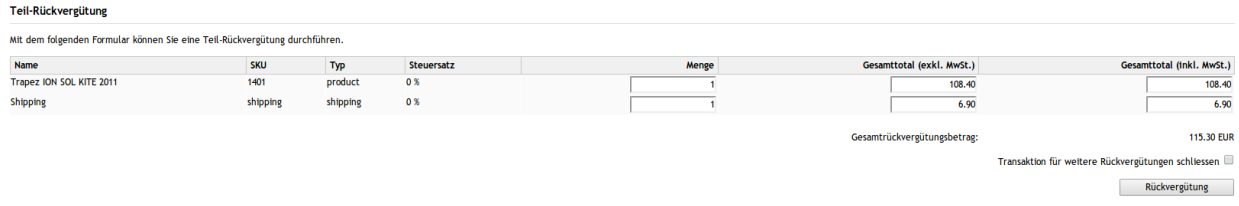

Figure 8.1: Refunds in OXID eSales for Worldline SIPS.

#### Maximal Refund

With our module it is not possible to refund more than 100% of the originally authorised amount.

Executing a refund will not change the status of the order.

### <span id="page-19-1"></span>8.5 Setup a Cron Job to Activate the Timed Operations

To activate the timed operations of the plugin (e.g. update service, deleting pending orders, etc.) make sure that you set up the OXID Cron engine. Especially the update function allows you to automatically retrive additional information or changes of your order directly via the API of Worldline SIPS. Please note it could be that in order to use the update feature it may be necessary that Worldline SIPS activates additional options in your account.

In order to use the timed operations, please schedule a cron job in your server to the following controller:

http://urltoyourstore.com/index.php?cl=worldlinesipscw\_cron

Here we suggest you use a Cron Engine like for example **EasyCron**. That way you can This allows you to open the file ( URL ) with an external service.

## <span id="page-20-0"></span>9 Testing

Before switching from test to live mode it is important that you test the module extensively.

### Testing

Do not forget to switch the operating mode from test to live after having successfully tested the module.

### <span id="page-20-1"></span>9.1 Test Data

In the following section you can find the test data for the various payment methods:

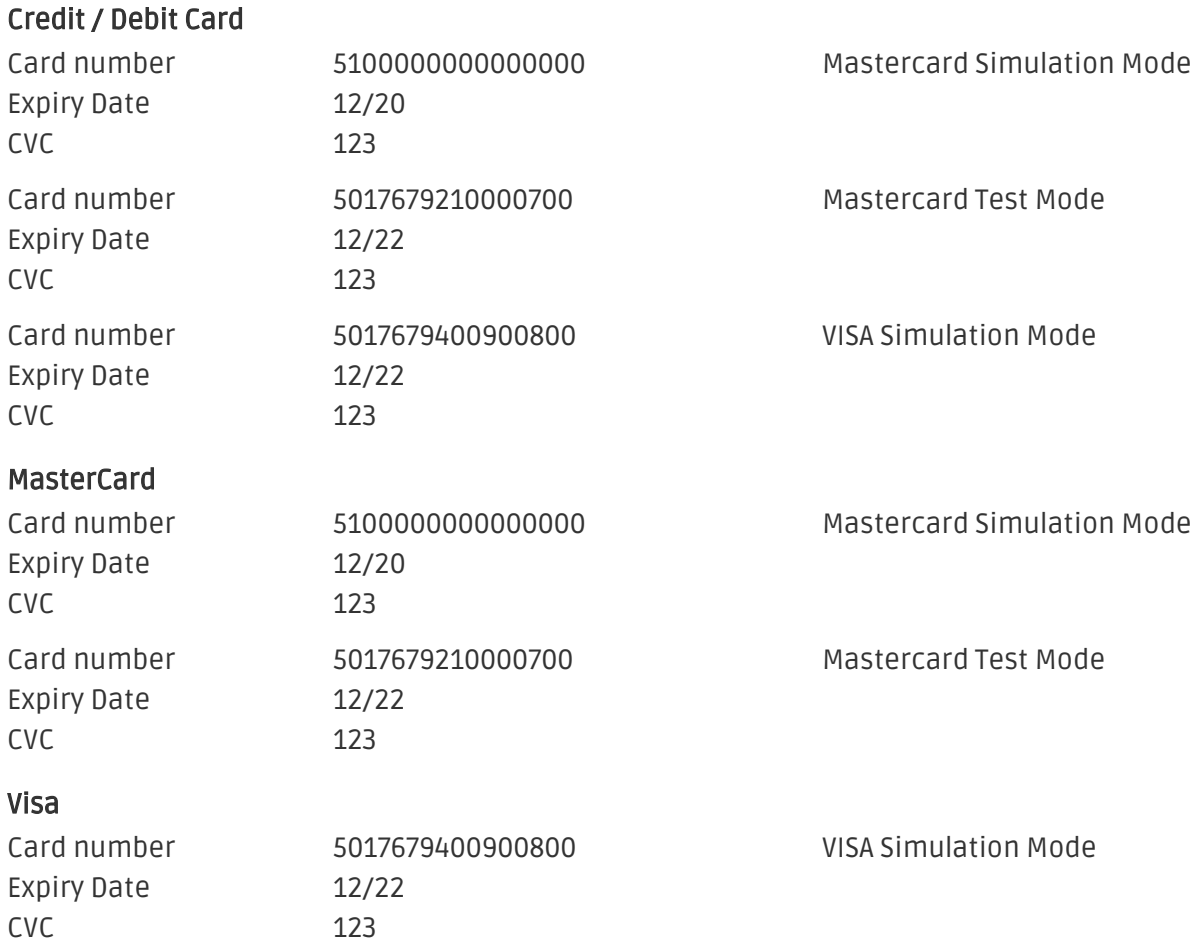

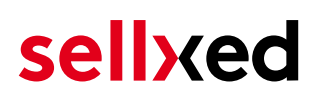

## <span id="page-21-0"></span>10 Errors and their Solutions

You can find detailed information under <http://www.sellxed.com/en/faq>. Should you not be able to solve your problem with the provided information, please contact us directly under: <http://www.sellxed.com/en/support>

### <span id="page-21-1"></span>10.1 The Referrer URL appears in my Analytics Tool

When a customer and the notification are redirected via Header Redirection, the Worldline SIPS Referrer URL might appear in your Analytics Tool thus hiding the original traffic source. However, most Analytic Tools are able to minimize this problem.

In case you are using Google Analytics as reporting tool, this step by step guide may help you to exclude the URLs: [under bullet point 4.](http://www.optimizesmart.com/tracking-true-referrals-in-google-analytics-when-using-paypal-and-other-payment-gateways/)

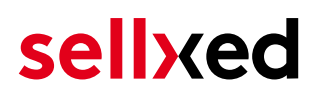

## <span id="page-22-0"></span>11 Compatibility with Third-Party Plugins

The plugins listed below are compatible with our payment modules and allow you to handle certain tasks in an easier way.

## <span id="page-22-1"></span>11.1 Birthday and gender in OXID

For certain payment service providers it is necessary to check the birthday and the gender of a customer. OXID does not check this by default. These checks can be enabled under "Settings > Other Settings > Mandatory fields in User Registration Form".

## <span id="page-23-0"></span>12 Error Logging

The module will log different unexpected errors or information depending on the configured level. If there is any issue with the module, this log can help identify the cause.

## <span id="page-23-1"></span>12.1 Log Levels

You can configure the log level in the Worldline SIPS settings.

- Error: Logs unexpected errors only. (Default)
- Info: Logs extended information.
- Debug: Logs information helpful for debugging.

### <span id="page-23-2"></span>12.2 Log Location

The log file is stored in the OXID log directory. Please make sure the folder and it is writable by the webserver. (Default Path: {shopRootDirectory}/logs/)

## <span id="page-24-0"></span>13 Advanced Information

This section of the manual is for advanced usage of the module. The content is for advanced users with special requirements. Everything in this section is optional and not required for the daily usage of the module.

## <span id="page-24-1"></span>13.1 Transaction Object

This section describes how to extract information from a transaction, if you need it for further processing. E.g. you require more information of the transaction for further processing an order in your ERP system.

The code snippets in this section assume your script resides in the root folder of the shop with the default shop folder structure.

Have OXID initialized in your script, this is required for the database connection.

require once dirname( FILE ) . "/bootstrap.php";

Include the module module classes.

```
require_once 'modules/customweb/worldlinesipscw/classes
/WorldlineSipsCwHelper.php';
```
Now you can load the transaction and then extract the transactionObject. Load the transaction by Id:

```
$transactionById = WorldlineSipsCwHelper::loadTransaction(transactionId);
$transactionObject = $transactionById->getTransactionObject();
```